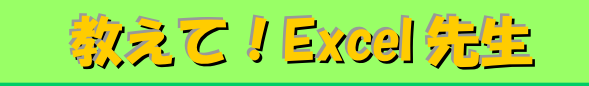

## No.94 Excel のテーブル機能を活用する方法②

## ■ 機能紹介

今回は、前回ご紹介したテーブル機能について、書式設定(デザイン)を変更する方法と、 テーブル機能を解除する方法をご紹介いたします。

(テーブルの作成方法は、No.93 Excel のテーブル機能を活用する方法①をご参照ください。)

## ■操作方法

テーブルの書式設定(デザイン)を変更する方法

① テーブルのセルをクリックします。(テーブル内であれば、どのセルでも構いません) 右上に「デザイン」タブが表示されますので、テーブルスタイルの右側にある クリックしてください。

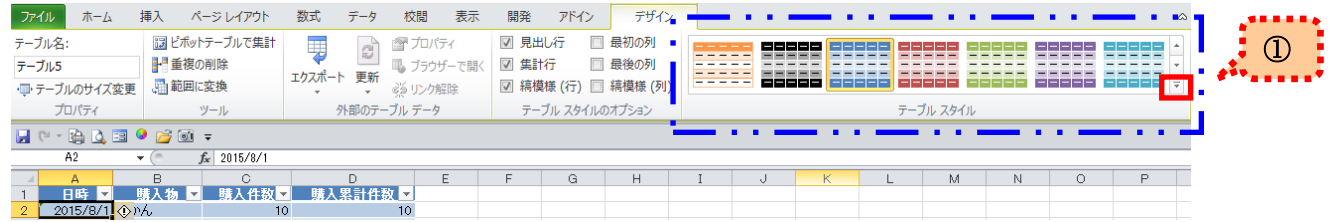

② 書式設定として利用できるデザインの一覧が表示されますので、変更したいデザインを 選択してください。(今回は、上段の左から 6 つ目を選択します) ※変更したいデザインにマウスのカーソルを合わせることで、事前に変更した際のイメージを

見ることができます。

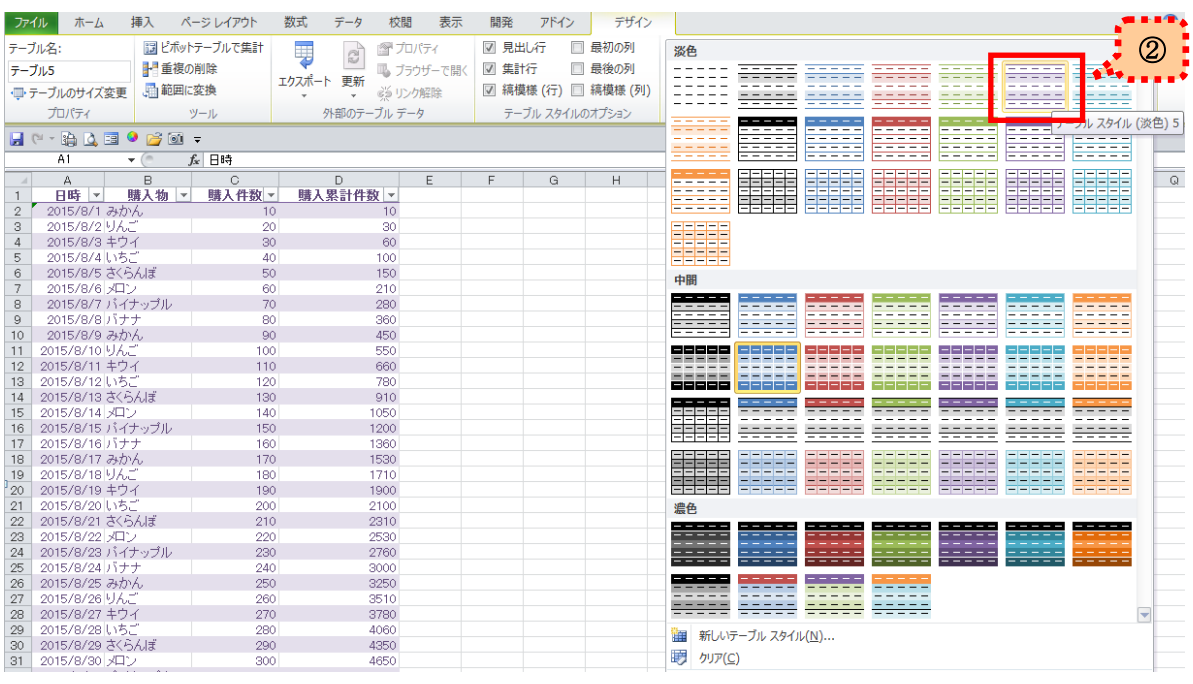

(3) テーブルの書式設定が変更されました!

① 最初に書式設定の内容をクリアさせます。上記②の書式変更時の一番下にある「クリア(C)」を 選択してください。

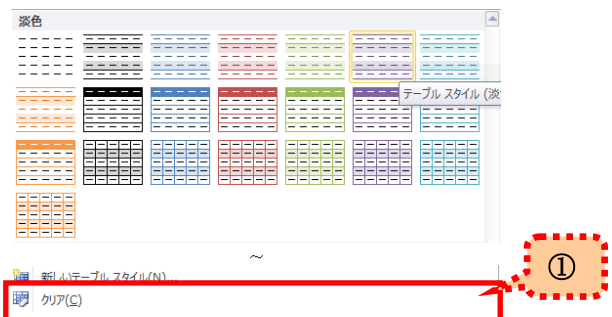

② 以下の画面の通り、テーブルの書式設定がクリアされました。 次は、テーブル機能を解除するために「範囲に変換」をクリックします。

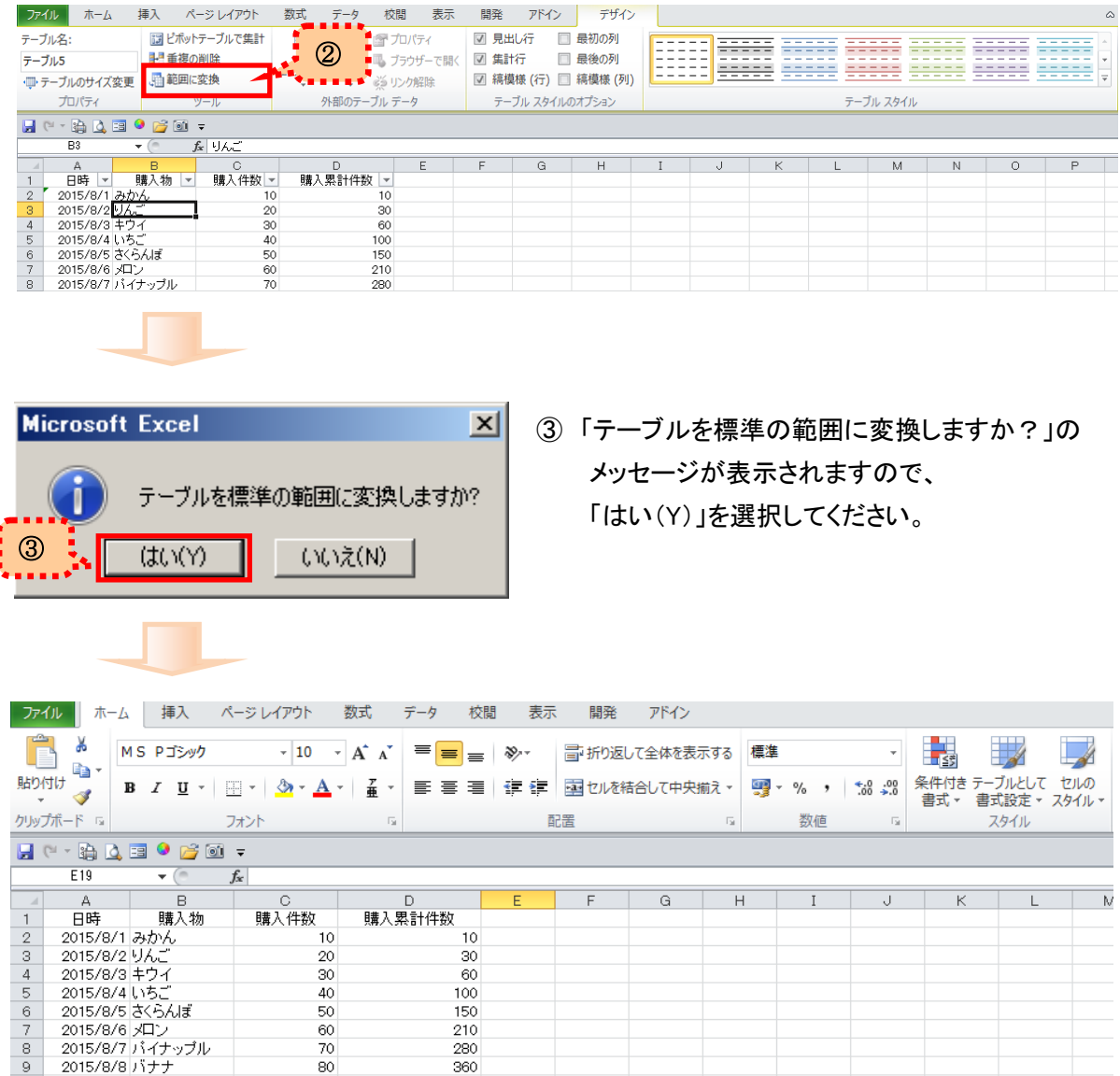

これで、テーブル機能が解除され、最初に作成した表に戻りました!

データ入力を効率化したり、表を見やすくするときにも便利な機能だと思いますので ぜひご活用ください。